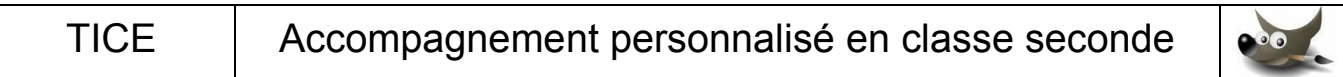

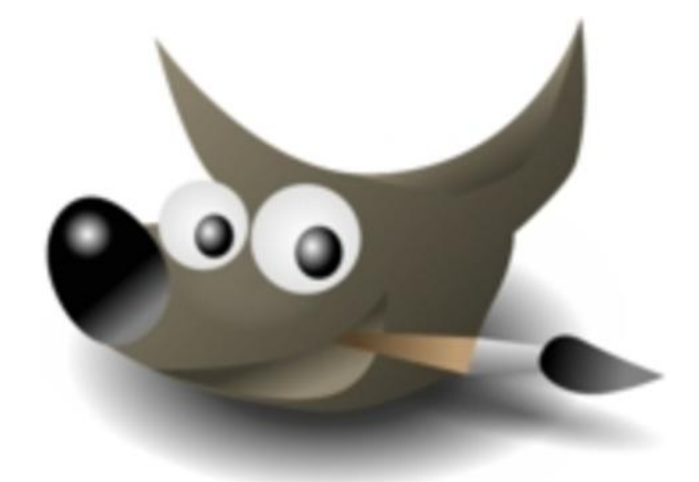

# Initiation à Gimp

## Logiciel de Dessin

#### Principe

The Gimp (GNU Image Manipulation Program) est un logiciel de traitement d'images open source, permettant de faire de la retouche photo comme de la composition artistique.

Ce concurrent direct de [Photoshop](http://www.commentcamarche.net/telecharger/telecharger-34056756-adobe-photoshop) prend en charge plusieurs types de formats: [BMP,](http://www.commentcamarche.net/contents/video/format-bmp.php3) [GIF,](http://www.commentcamarche.net/contents/video/format-gif.php3) [JPG,](http://www.commentcamarche.net/contents/video/jpeg-jpg.php3) [PCX,](http://www.commentcamarche.net/contents/systemes/format.php3) [PNG,](http://www.commentcamarche.net/contents/video/format-png.php3) [PS,](http://www.commentcamarche.net/contents/fichier/ps.php3) [TIF,](http://www.commentcamarche.net/contents/video/format-tif.php3) [TGA,](http://www.commentcamarche.net/contents/systemes/format.php3) XPM et peut supporter plus de 100 plug-ins.

Grâce à ses fonctions professionnelles, vous pourrez effectuer vos propres retouches d'images, présentations multimédia et bien plus encore...

#### Tuto n°1 : Rendre le fond d'une image transparent

Tout d'abord, ouvrez l'image que vous voulez mettre en fond transparent. Dans cet exemple, nous utiliserons l'image appelée rovio\_jpeg.

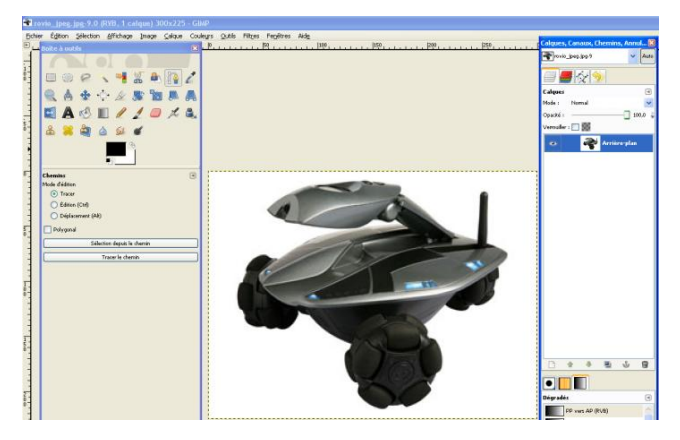

Cliquez sur **Calque / Transparence / Ajouter un canal alpha**

Ensuite, choisissez l'outil de sélection "baguette magique " :

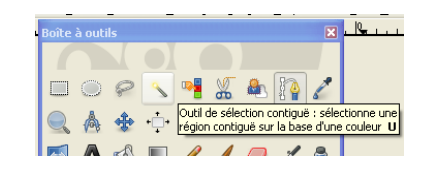

Cliquez sur la zone blanche (ou celle que vous voulez rendre transparente) puis sur la touche du clavier **Suppr**.

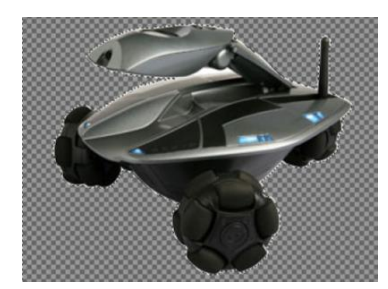

Vous pouvez recadrer l'image en utilisant l'outil :

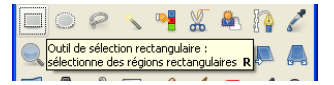

Une fois la sélection faite, cliquez sur **Image / Ajuster le canevas à la sélection**.

Il ne reste plus qu'à sauvegarder votre image en cliquant sur **Fichier / Enregistrer sous** et en rajoutant une extension png ou gif à votre nom de sauvegarde (rovio.png par exemple).

#### Tuto n°2 : Les calques

Gimp est un logiciel qui utilise des calques. Dans ce tutoriel, nous allons voir comment cela marche et comment les utiliser.

Dans cette première partie, nous allons voir comment créer un calque et comment fonctionne la pile de calque de Gimp.

#### **Principe**

Il faut voir les calques comme des feuilles transparentes. L'image finale est le résultat de la superposition de ces feuilles.

L'avantage de ce système est que chaque calque est indépendant des autres, c'est à dire qu'en dessinant sur un calque, on ne modifie pas les autres. Finalement, chaque calque est lui-même une image que l'on peut modifier (avec des filtres, des outils, des scripts,…).

L'organisation et la gestion des calques se fait grâce à la fenêtre de calque qui doit s'ouvrir au lancement de Gimp. Si ce n'est pas le cas : menu **Fenêtres / Fenêtres ancrables / Calques**.

#### **Créer un calque**

Par défaut, lorsque vous ouvrez un fichier image dans Gimp (une photo en JPG par exemple), un calque nommé « arrière-plan » est créé. Ce calque contient l'image. Lorsque vous voulez retoucher une photo ce calque sera donc le point de départ de votre travail.

Il est possible de créer des calques supplémentaires de plusieurs façons:

**Nouveau calque:** Avec le bouton de création de calque situé en bas de la fenêtre de calques vous pouvez créer un calque vierge.

Vous pouvez choisir de le remplir en blanc, de la couleur de premier plan, de la couleur de deuxième plan ou de le laisser transparent.

**Dupliquer**: Vous pouvez copier un calque existant en utilisant le bouton de duplication en bas de la fenêtre de calque.

*Note: Il est utile au début d'une manipulation sur une photo de dupliquer le calque « arrière-plan » pour avoir une*  sauvegarde de l'image originale. Cette sauvegarde pourra servir en cas de mauvaise manipulation ou tout simplement *pour voir les différences avant/après.*

**Ouvrir des images dans des calques**: Vous pouvez créer des calques à partir d'autres fichier images: menu **Fichier / Ouvrir en tant que calques**. Ainsi la photo ouverte sera dans le même projet sous forme d'un calque supplémentaire dans la pile de calques avec pour nom le nom du fichier.

#### **Organiser les calques**

**Ordre des calques**: Plus le calque est haut dans la pile, plus il sera visible. Celui qui est tout en haut est donc visible en entier.

Exemple: changement de la position des calques rouge et bleu.

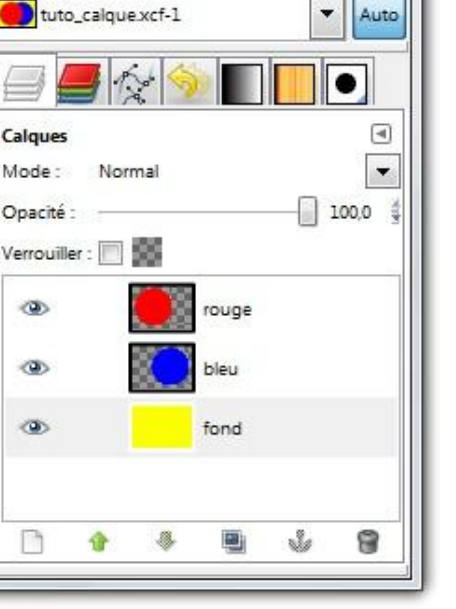

Calques, Canaux, Chemins, Annuler, ... [83]

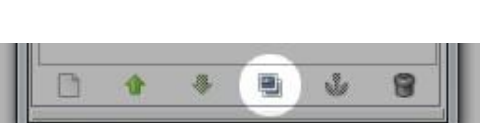

3.

B

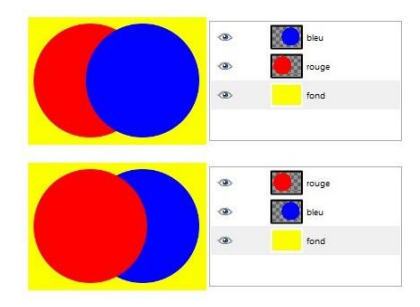

**Visibilité:** A côté de chaque calque se trouve un bouton avec un œil. En cliquant dessus on désactive le calque correspondant qui devient alors invisible et permet de voir ce qu'il y a dessous.

Exemple: le calque bleu est désactivé.

**Opacité**: En haut de la fenêtre des calques, une jauge d'opacité permet d'ajuster la transparence d'un calque, cela permet de le fondre avec ceux du dessous. A 100% il sera complètement opaque, et à 0% il sera complètement transparent (donc invisible).

Exemple: opacité du calque bleu à 50%.

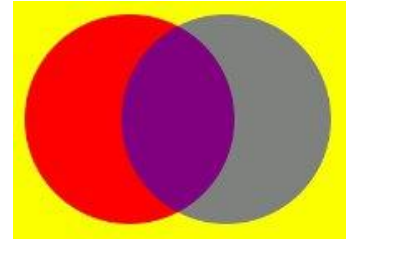

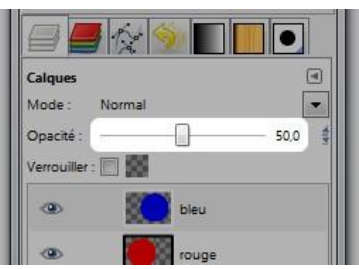

**Mode de fusion**: Le mode de fusion correspond à la façon dont le calque sélectionné sera mélangé avec ceux du dessous. En mode « normal » (le mode par défaut), le calque est juste « posé » au sommet de la pile sans mélange particulier.

Exemple: calque bleu en mode « écran ».

Le mieux pour comprendre les modes de fusions et de faire des essais avec différents type de calques.

**Renommer un calque**: pour changer le nom d'un calque,

il suffit de faire un double clic sur le titre et de préciser un nouveau nom. Il est bon de prendre l'habitude de les renommer systématiquement car on peut rapidement se perdre lorsque l'on travaille avec beaucoup de calques.

#### Tuto n°3 : Faire une animation en GIF

Dans ce tutorial, nous allons utiliser Gimp pour créer un GIF animé.

Pour ceux qui ne connaissent pas, le GIF est un format d'image qui permet de faire des petites animations. Il existe un grand nombre de logiciel qui permettent de créer des animations de ce type. Gimp n'est pas le meilleur en la matière mais quand l'animation est très simple, il est amplement suffisant.

Le principe consiste à prendre plusieurs images et à les faire défiler rapidement pour créer le mouvement.

Les images que nous allons utiliser sont dans le répertoire ressource et numérotées de 1 à 10, il y a également le résultat attendu sous le nom **animation\_balle.gif**

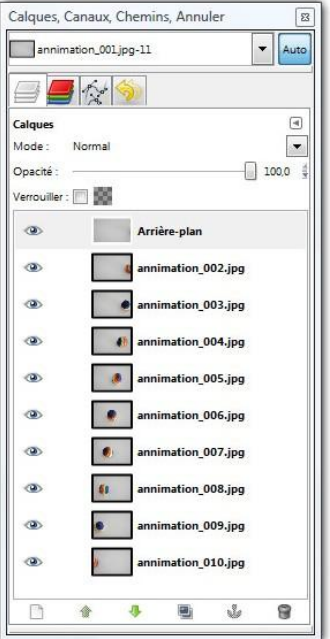

 $\Box$ F

 $100.0$ 

Écran

Mode

 $O(1)$ errouiller : ITT

Lycée Général et Technologique de Lorgues

bleu œ **TOUGH**  $\sigma$ fond

Ouvrez la première photo avec The Gimp.

Ajoutez les autres photos comme des calques: **Fichier / Ouvrir en tant que calque** puis sélectionnez les autres images de l'animation.

Triez les calques dans l'ordre des noms de fichiers comme ceci:

En fait, tout se joue lors de l'enregistrement. Cliquez sur **Fichier / Enregistrer sous**. Dans le champ « **nom** », on entre un nom du type « animation balle.gif ».

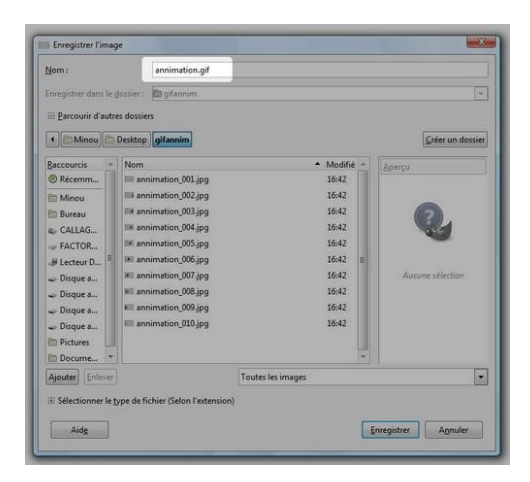

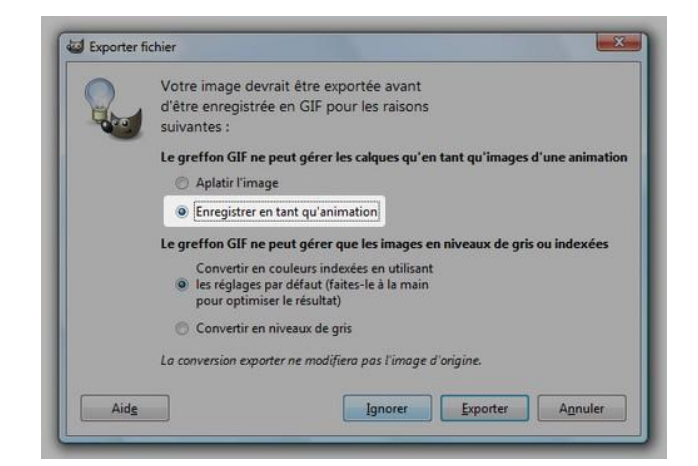

Cliquez sur enregistrer. Une fenêtre s'ouvre. Choisissez « **Enregistrer en tant qu'animation** » et cliquez sur « **Exporter** ».

Une nouvelle fenêtre s'affiche. Les paramètres par défaut marchent bien mais vous pouvez aussi changer les paramètres d'animations puis cliquez sur « Enregistrer ».

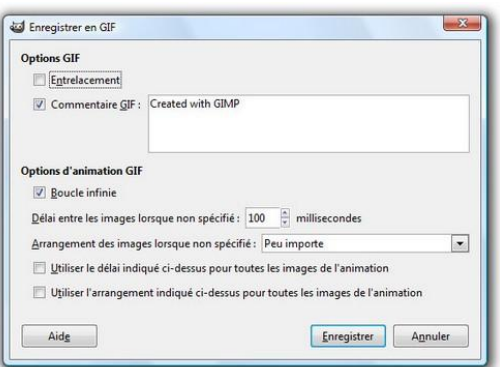

Vous pouvez également définir le temps d'apparition de chaque image de façon indépendante. Il suffit d'ajouter dans le nom du calque la durée que l'on souhaite en millisecondes (double clic sur le calque pour le renommer).

Par exemple, si on veut que la balle reste une seconde au centre de l'image avant de continuer sa route, on ajoute « (1000ms) » à la fin du nom du calque « annimation\_006.jpg » (voir ci-contre).

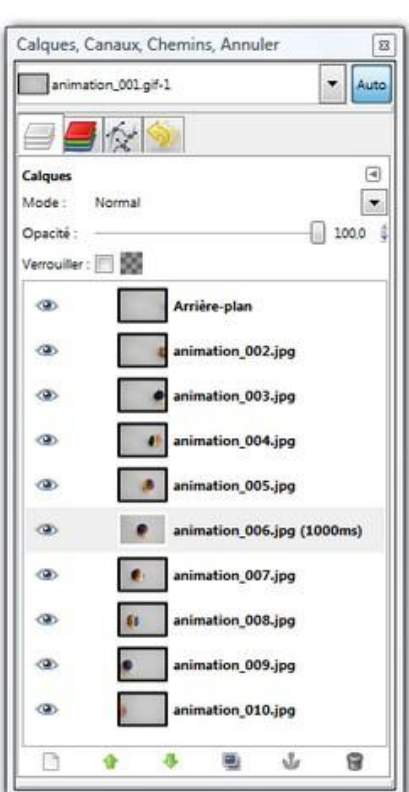

#### Tuto n°4 : Détourer une image en utilisant l'outil chemin

Ce tutoriel présente une méthode pour faire un détourage précis en utilisant l'outil chemin de Gimp. Cette méthode donne de très bon résultats mais demande de la minutie et beaucoup de temps.

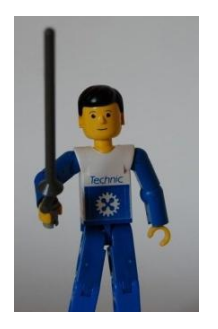

Voici l'image de départ: Et voici le résultat après détourage:

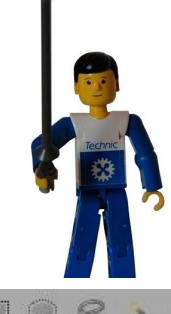

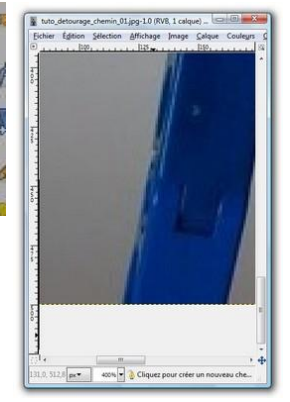

#### **Tracer le chemin**

On ouvre l'image avec Gimp. On choisit l'outil « chemin » dans la boite à outils.

Zoomez sur l'image: Ctrl + molette de la souris pour pouvoir tracer la sélection avec précision.

Placez des points sur le contour en faisant attention à ce que la courbe le suive.

Jouez sur la position des tangentes pour ajuster au mieux la courbe. Chaque point de la courbe a deux tangentes. Si il y a un angle entre les deux tangentes, la courbe présentera une cassure (image A), si elles forment une même droite, la courbe sera continue (image B).

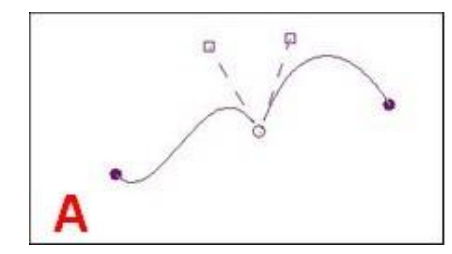

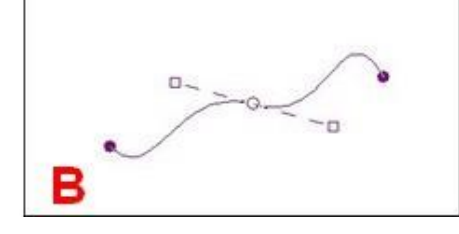

*Note: Pour forcer l'alignement (image B), appuyez sur Ctrl pendant le déplacement de l'extrémité d'une des tangentes.*

Pour placer la courbe, il est préférable de mordre sur le sujet plutôt que sur le fond, car quand vous allez insérer le personnage sur un autre fond, il ne faut absolument aucune trace de l'ancien.

Vous devriez obtenir quelque chose comme ceci:

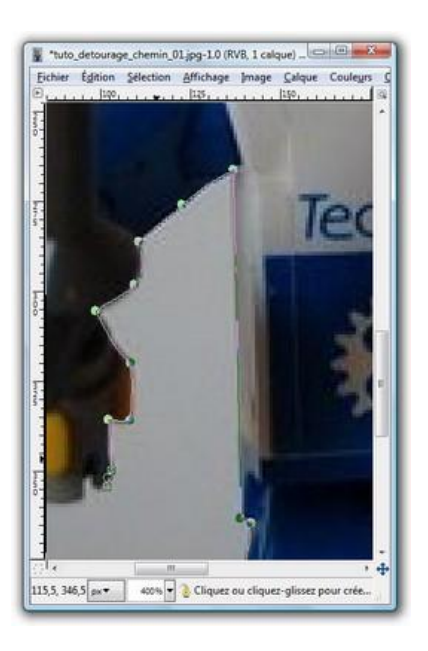

Continuez à placer les points sur le contour jusqu'a en faire le tour. La courbe doit absolument être fermée pour en faire une sélection. Pour fermer la courbe: cliquez sur le dernier point que vous avez placé puis cliquez sur le premier tout en appuyant sur la touche Ctrl.

Une fois que la courbe est fermée, vous obtenez ceci:

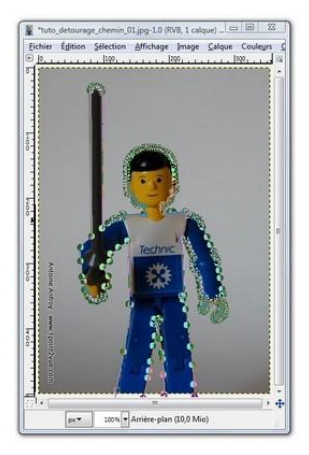

L'avantage d'utiliser les chemins est que vous pouvez revenir à tout moment sur les

points de la courbe et les ajuster. Les chemins sont enregistrés automatiquement et vous pourrez le modifier plus tard. Pour voir les voir, changez d'onglet en haut de la fenêtre des calques.

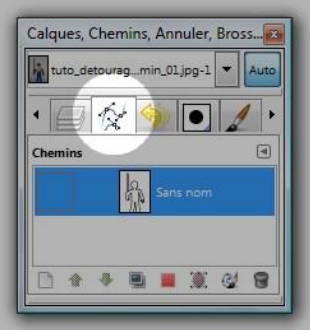

*Note: Si vous ne voyez pas l'onglet chemins: menu « Fenêtres » -> »Fenêtres ancrables » -> »Chemins ».*

#### **Extraire le sujet**

Pour exploiter ce chemin, il faut maintenant le transformer en sélection. Pour cela, cliquez sur le bouton « Sélection depuis chemin » en bas de la boite à outils.

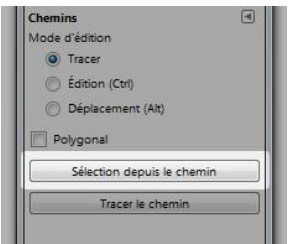

Le chemin est maintenant une sélection.

La sélection contient tout ce qui nous intéresse sur l'image, c'est à dire le personnage. Nous allons supprimer tout ce qui ne nous intéresse pas en utilisant un masque de calque: dans la fenêtre de calque, faites un clic droit sur le calque puis « Ajouter un masque de calque ». Dans la fenêtre qui apparait, choisissez « Sélection » puis validez.

#### **Exploitation du détourage**

Et voila, le sujet est détouré. Pour enregistrer l'image, deux possibilités:

- Enregistrer l'image telle quelle en conservant le fond transparent (pour cela enregistrez l'image en PNG ou en GIF car le JPG ou le BMP ne gèrent pas la transparence). En gardant la transparence, vous pourrez coller votre personnage détouré sur n'importe quel fond plus tard.
- x Ajouter un fond et enregistrer l'image (en JPG ou autre peu importe).

Voici l'image finale en ajoutant un calque blanc sous le calque du personnage:

#### Tuto n°5 : Montage Photo

A l'aide des indications précédentes récupérer la couronne sur l'image 1 et essayez de l'insérer sur l'image 2.

Remarks of the Company of the Company of the Company of the Company of the Company of the Company of the Company of the Company of the Company of the Company of the Company of the Company of the Company of the Company of t

De nombreuses sources d'exemples sont disponibles sur internet et c'est en les réalisant que vous vous habituerez au logiciel.

### Bonne Création !!!!